**GraphiTech's**

# **Digital Estimating**

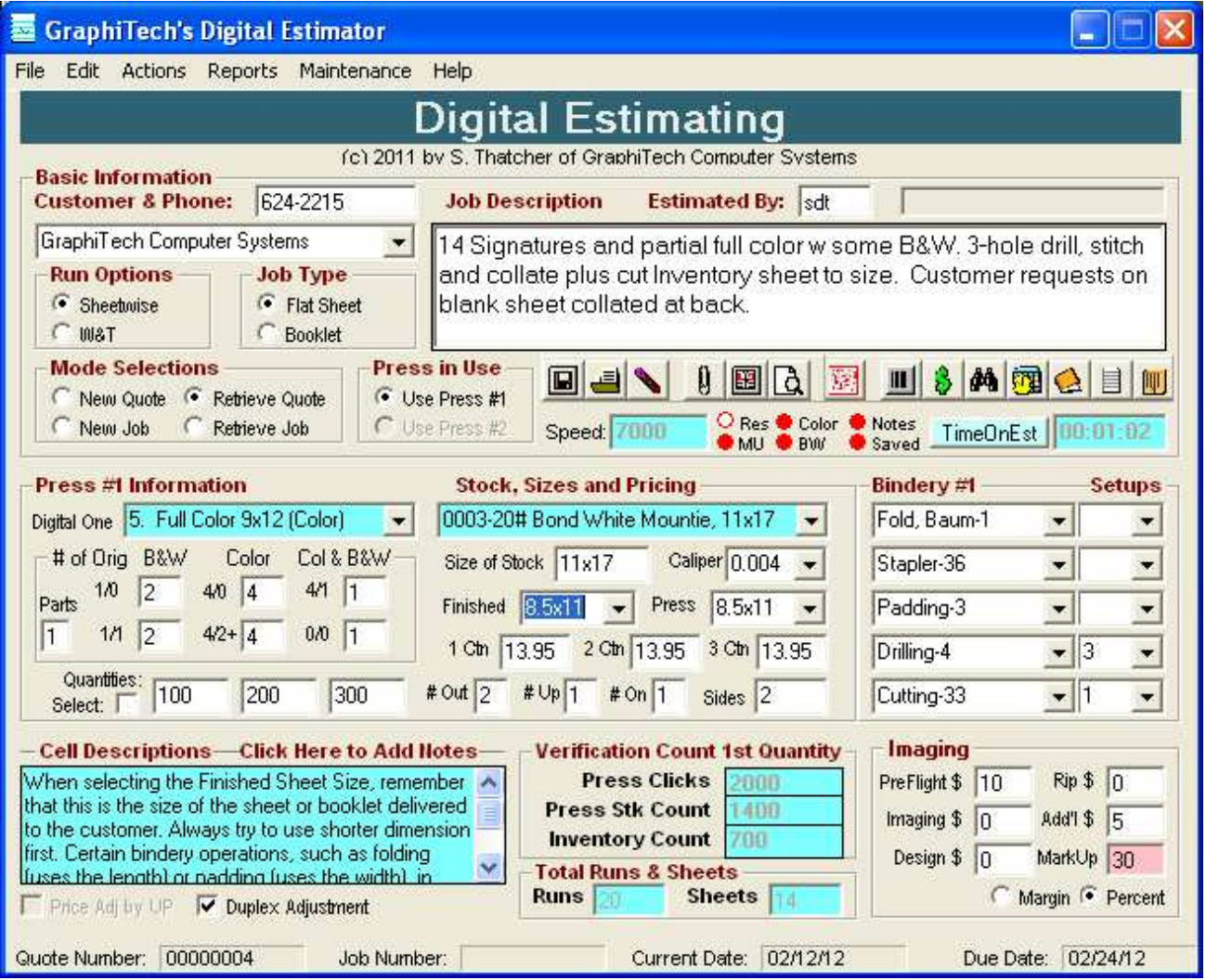

## **By GraphiTech Computer Systems**

This page has been left blank purposely.

# **Contents**

### **Installation**

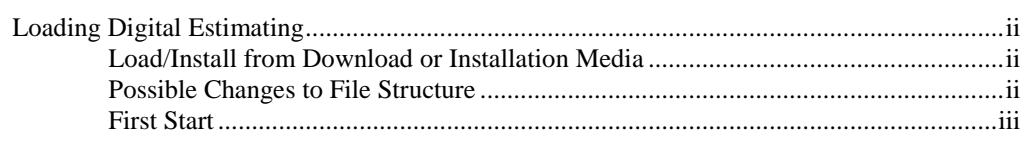

### **Fundamentals**

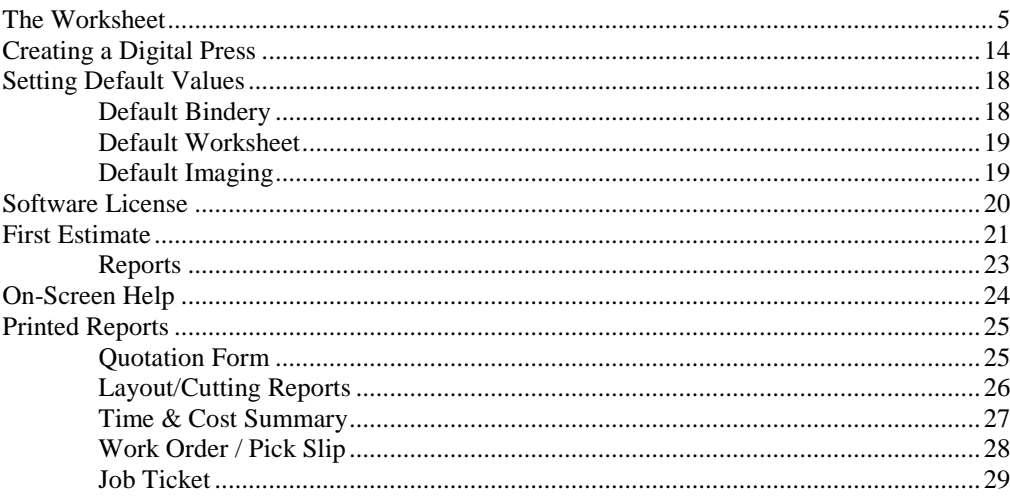

## **Index**

 $31$ 

 $\ddot{\mathbf{i}}$ 

 $5\overline{)}$ 

# **Installation**

## **Loading Digital Estimating**

Once you have installed GraphiTech's Digital Print Estimating software, you will almost be ready to run the program and start estimating.

But before you start, there are just a few things we need to consider before actually starting to perform estimates.

- 1. First, we'll just **load/install** the program.
- 2. Then we'll look at what **changes** may need to be made with the file structure.
- 3. Next we will **start** the program for the fist time.
- 4. Next, we'll look at the **fundamentals** of using the program.
- 5. Finally we will review several estimates and their reports.

## **Load/Install from Download or Installation Media**

- 1. Double-Click Setup.exe (be certain you have all files, including the one sent from GraphiTech via eMail).
- 2. Select all the Defaults
- 3. Reboot after installation

## **Possible Changes to File Structure**

The GraphiTech Digital Estimator may be run as a stand-alone program or one that integrates to the database created for your Millennium OE/Estimating program. Both of these methods rely on the use of the Access Database called GTDATA.MDB.

#### **Stand-Alone**

The Stand-Alone version may be used as soon as it is installed but changes to the basic file structure of Customers and Bindery will need to be done through the use of a Microsoft Access Database. If you haven't worked yet with Access, be certain to make a copy of GTDATA.MDB found in the \Program Files\GraphiTech Digital

Estimator before you attempt to make any modifications. Please note that Vista/Windows7 users need to go to /Program Files(86) above.

#### **Integrated File Structure**

If this method is used, you will need to copy the GTDIGITAL.MDB from the \Program Files\GraphiTech Digital Estimator to your \Millennium\Data folder. Then, when starting up the Digital Estimator program for the first time, be sure to set the Path (Found under the Files Menu) to be directed to your Millennium\Data folder.

Before finishing this discussion, please note that you will need to set the path of your program prior to actually running real data. See below on "Setting Path".

## **First Start**

When you double-click the Icon or select the program called "GraphiTech Digital Estimating" from your "Program" list, the first screen that appears is show in Figure 1 below.

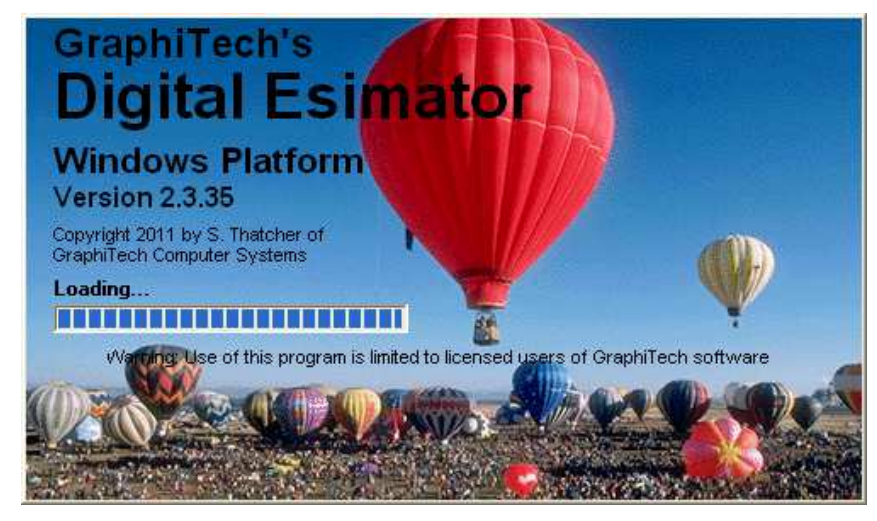

#### *Figure 1*

The Splash Screen shown above can be eliminated from subsequent startups by selecting the drop down menu called "File" on the main estimating page and clicking on the "Hide" portion of the "Show Splash Screen" listing. See Figure 2 below.

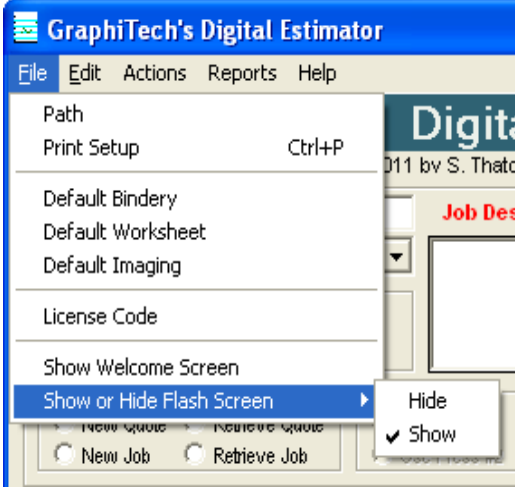

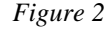

Note that you may also show the "Welcome" screen again should you need to look up some additional information or should you want it to appear again after you have clicked the box indicating that you don't want to have it appear on startup. See Figure 3 and note the box on the bottom left.

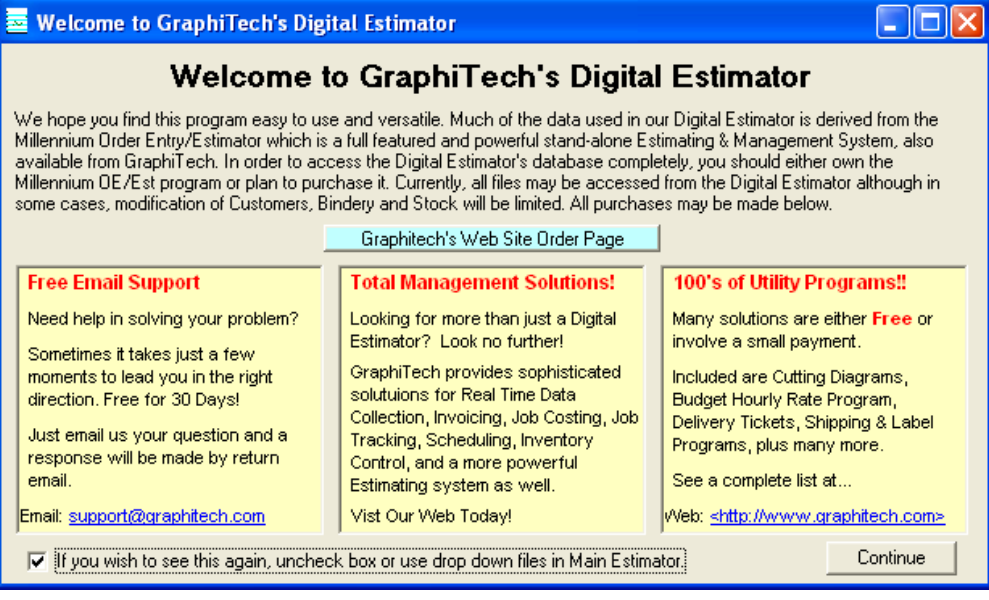

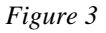

Note that, in Figure 2, we may also specify a new path, set up our printer, establish default data for the "Worksheet" and get your License Code.

## **Setting Path**

Assuming you have copied the GTDIGITAL.MDB to your \Millennium\Data folder, we now need to change the path to the \Millennium\Data folder by clicking on the "Path" shown in Figure 2.

**Default Bindery when Changing Database:** The result of changing the database above will also require you to re-examine your Default Bindery data. Since you are changing from the stand-alone database to your Millennium database, the default bindery information may be different and may need to be changed.

# **Fundamentals**

## **The Worksheet**

Now let's take a look at the Worksheet itself which is where all your estimating will be done.

Although it may look slightly intimidating at first, you will find that having all the information about a job immediately in front of you makes estimating and job creation a snap.

Let's get started.

#### **Main Estimating Screen is Called the Worksheet**

The main estimating screen shown below (Figure 4) provides an incredible amount of information as well as versatility in estimating. Later on we will examine where the data for the estimate is coming from but for now, let's look only at various portions of the Worksheet as well as producing that first estimate.

#### **Customer Selection**

We need to identify the customer. This can de done using the drop down list of customers or we can simple type in the name of the customer and phone if they are new.

#### **Sheetwise or W&T**

We stated above that we are running Sheetwise but what does that mean exactly. Well, it just means that each sheet passing through the document machine is printed only one time.

A W&T means that it passes through the press one time, is turned or rotated and run through again. On Offset or other presses, this saved plates, makeready and negatives while allowing for the running of 2 up. With most Document type presses, you will seldom, if ever, need to select a W&T.

#### **Sheet or Book Mode**

Note that the difference between running book or sheet is significant, especially if your press sheet is say 11x17 and the delivered finished sheet is 8.5x11. But more on that later. For now, we plan to use the sheet mode.

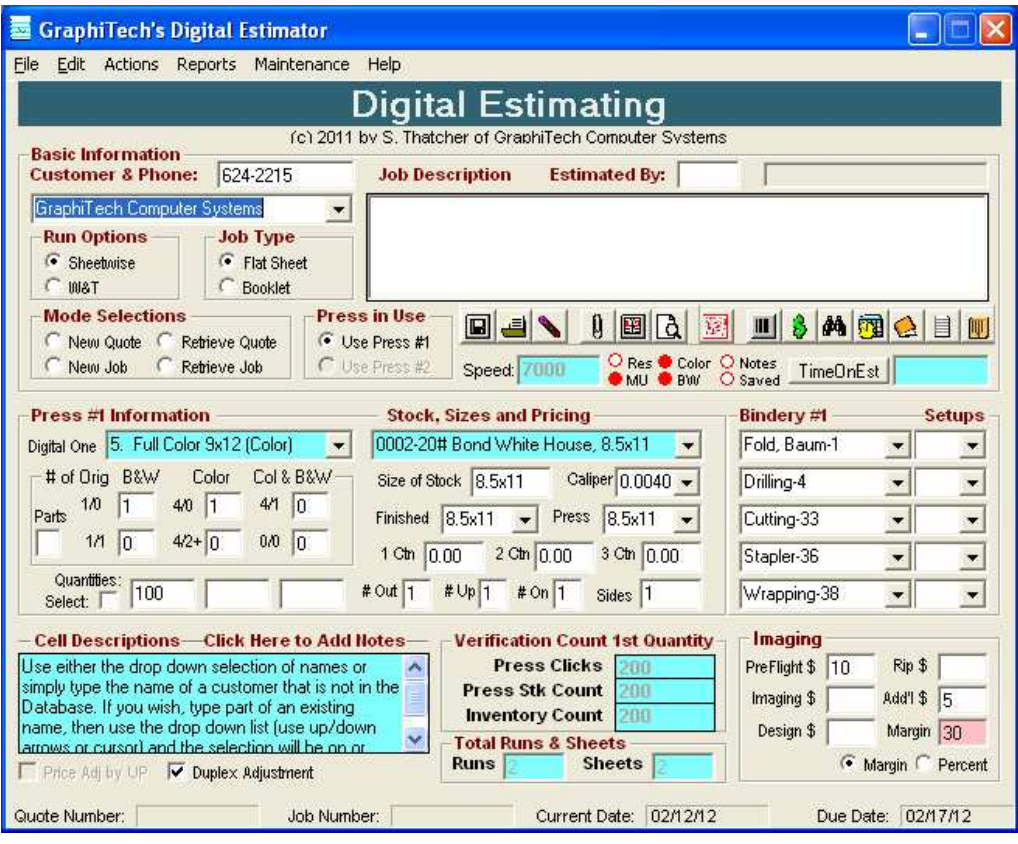

*Figure 4*

## **Estimated By**

If desired, you may enter your initials to indicate that you are the estimator for this quote or job. It basically provides an audit trail for all entries between the quote and the final job. Multiple initials may be entered.

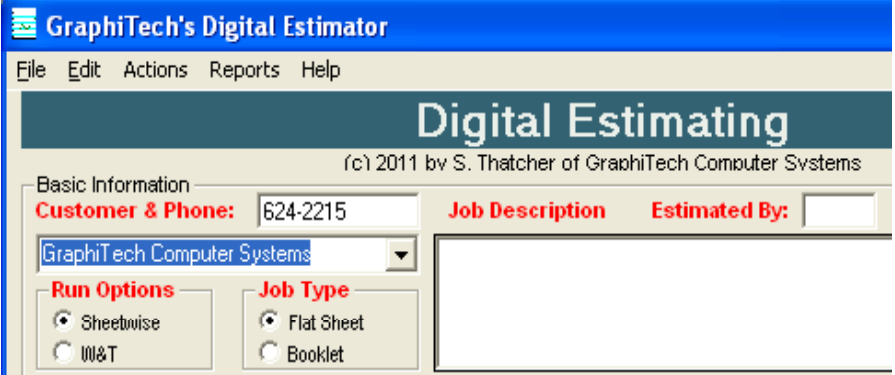

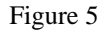

### **Job Description**

The Job Description allows for up to 255 characters that will appear on all printed forms including Work Order, Quotation Sheet, Delivery Ticket, etc.

### **Mode Selections**

In Figure 6, you just need to indicate if this will be a New Quote or Job or a Retreived Quote or Job.

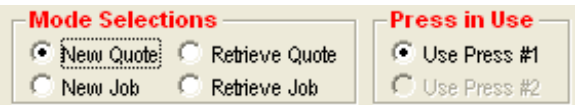

*Figure 6*

## **Press in Use**

This selection is not necessary at this time.

#### **Icon Selections**

Note in Figure 7 a series of Icons from which you may choose. The far right side contains many of the printed resports available while the left side has to do with the job or quote.

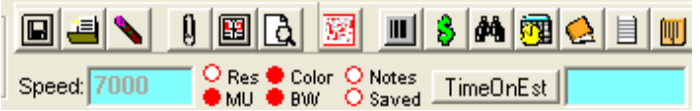

*Figure 7*

Save Quote or Job. This Icon allows the user to save the Worksheet. You must have a Quote or Job Number assigned, a Customer and a Description before you can save the Worksheet. When you produce a quote with pricing, the Worksgheet will automatically be saved. Note in Figure 7 the red dot labeled **Saved**. This will illuminate when the job has been saved.

Retrieve Quote or Job. When pressed, a window appears that allows you to select either a quote or job to retrieve, along with a drop down list of the type retrieved and load command and exit command. Once the quote or job is found and selected from the drop down list, simply click load to have it completely fill out the worksheet.

Erase. By pressing this Icon, you erase the contents of the Worksheet. If the job has been saved, it remains saved. An erased worksheet will cause the Default worksheet to be loaded . The Default worksheet can be found under the "File" menu.

Reload Digital Presses. This Icon will re-load the Digital Presses. This must be done if you have added presses at the Digital Matrix Icon shown below.

 Due Date. Here you can reset the due date. Normally this is set in the Millennium OE/Est portion of the program.

**Production Notes. By clicking this Icon, you can add "Production Notes" to the** Quote or Job. This information is invaluable in helping to explain more complex operations than by simply saying it will run on this press or have that bindery operation.

 Quote Button. This is the most used Icon of them all. This will immediately display all of the pricing and production data for the job. Many of the reports require that the quote or job be priced out before they can display the relevant information.

**III** Print Work Order. This button produces a Work Order and Pick Slip along with associated bar codes in the event you also have our Job Tracking and/or Job Costing modules. The appropriate quantity to be printed must be specified prior to obtaining this report. See Selecting the Quantity below.

 Print Delivery Ticket. The appropriate quantity to be delivered must be specified prior to printing this report. See Selecting the Quantity below.

Show and Print Layouts. By clicking this Icon, a complete layout of the job is shown, both on the Press Sheet as well as on the Parent (or Inventory) sheet.

Print a Detailed Time and Cost Summary along with Retail Pricing. This report is invaluable for troubleshooting any areas where you feel there might be a problem in the estimate. Sometimes an erroroneous entry is spotted during the estimate and appears here. It can then be immediately revised and re-quoted.

 Print Quotation. The Quote must be estimated using the Icon above. A Quotation is then printed that may be sent to a Printer or to a PDF. If a PDF is created, then it may be attached to an email and sent to the customer for their signature and faxed or emailed back (with an electronic signature).

**Print Worksheet. This simply keeps a record of the worksheet although a saved** copy is almost always created anyway.

Digital Matrix. This Icon will provide you with GraphiTech's Digital WorkPlace where a complete table may be created identifying the "Click Rate" for each of your Digital Presses. See Digital Matrix WorkPlace below.

O Res ● Color O Notes<br>● MU ● BW O Saved Status Buttons. These buttons are not accessible but are for information only. Res is reserved for later use. Color indicates that a color quote is underway. BW indicates that the quote contains B&W production. MU indicates that a Markup has been entered. Notes indicates that you have entered Hidden Production Notes. This button description may be pressed to actually enter the notes. The note may also be entered by clicking a drop down menu or by clicking the label above the "Cell Descriptions".

Speed: 7000 Speed. This simply shows the speed of the equipment. It is strictly for information and plays no part in the estimate itself.

TimeOnEst

 Time on the Estimate. Should you need to record the amount of time you spend on an estimate, simply click this button and while you are estimating or doing anthing else, the timer will keep track of the time you spent on the job.

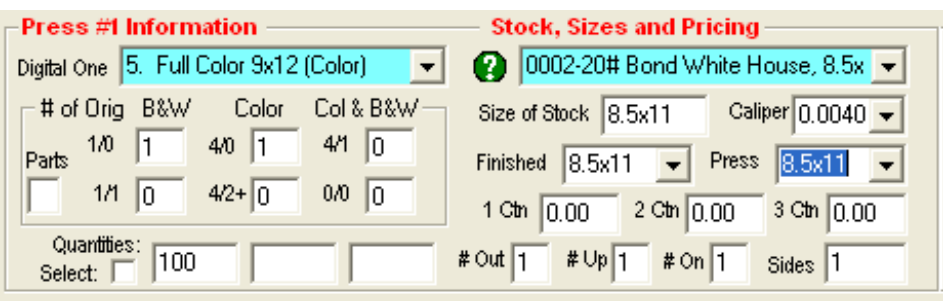

#### *Figure 8*

The next grouping we need to look at is the actual Job as it is entered into the Digital Estimator.

#### **Select the Press**

This is simply a matter of selecting which of the different Digital presses you have available. There are two different presses loaded as Default Presses. One is a Full Color 9x12 press and the other is a B&W 8.5x11 press. It is significant that we identify presses as either B&W or Color because a B&W press will allow you to print a back side at any percentage of the cost of the front side. In other words, you may want to charge as much for the back as you do the front in which case, you will have a percentage of 100 loaded for efficiency. See figure 8a below which has been taken from the Digital Matrix Press Selection area.

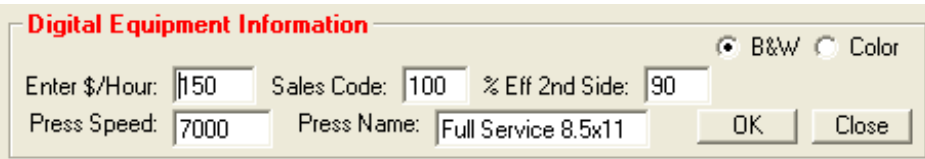

#### *Figure 8a*

Note that in this case, we have specified that the back side is to be printed at 90% of the front. Thus if we have selected signatures in the quote that are to be B&W complete (No Color), then we would choose a B&W Digital Press and the costs or prices would be reflected based on that Digital Matrix.

However, if we had a Color Press (see Figure 8b), note how we resolve the costs of a second side in B&W as well as the costs of printing a second side in Color.

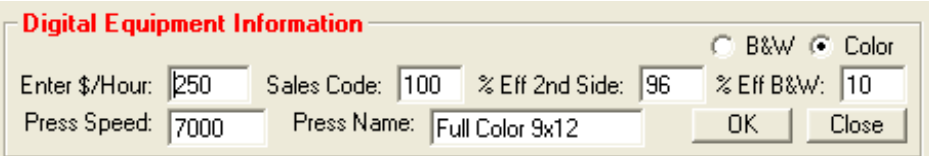

#### *Figure 8b*

When you select a Color Press, you may price out both B&W as well as Color since a Full Color Digital press can easily handle both. But since there is much less toner used, you may be able to price it fairly accurately as a B&W press for those areas where you would normally print it on a B&W press. Remember that this is an estimating tool however. It does not reflect how you actually *will* print the job, only how much the job will cost. This is said because many times you are charged on a per click basis for any paper that passes through the press, thus in reality, you could not *actually* print the job on the same press.

## **Selecting the Number of Signatures (Originals)**

Here you are able to select exactly the number and type of originals that you will be printing. For example, if you are handed one sheet printed 4 color and a second sheet printed black, then you would place a 1 in the 1/0 box and a 1 in the 4/0 box as is shown in Figure 8.

If the customer also asks you for unprinted blank sheets to go with the job, simply place a 1 in the box identified as 0/0. Anything in that box will not be printed but will have any bindery operations applied to it.

Now, let's say that the customer really wanted 4 sheets printed with color. Then simply place a 4 in the 4/0 box. If they wanted another sheet printed color on both sides then place a 1 in the box labeled as  $4/2+$  (meaning that any combination beyond black for the second side is considered as color).

## **Number of Parts**

If you have selected a stock that is 2 part or 3 part, etc, then the number of parts box will show up with the correct number of parts. If you enter the number of parts while having a stock selected that is not carbonless, you will be given a warning.

## **Quantities**

There are up to three quantities available and they always represent the quantity delivered to the customer and in sets as well. For example if you were asked to print 1000 sets of 3-part carbonless, you would simply enter 1000 in the quantity area. The same is true for 1000 of multiple signatures. You would still enter only 1000. The Time/Cost summary screen will display both on screen and in printed form all of the details of these different quantities, including the number of finished and press sheets required.

## **Selecting Quantities**

When you elect to click on the Select button next to the Quantities Label, you will be able to select which of the three quantities will be used for the WorkOrder, Delivery Ticket, etc.

## **Stock Selection & File Maintenance**

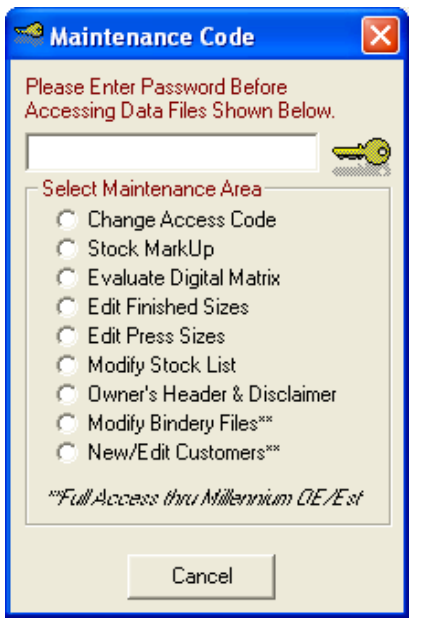

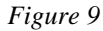

Up to 99 stocks are provided in the sample database. These may be modified as desired by clicking on the Modify Stock List (Figure 9) after entering the Password code shown. In addition, you may select one of the stocks shown in the worksheet and modify the price by simply clicking on the pricing box that shows "1 Ctn." (see Figure 4) and entering a new price. If you tab out of that box, all three of the price categories will automatically change to your new price and will be shown in red to indicate a user modification that is different than the file. To change the other carton pricing levels, just place your cursor in the second box and change that price followed by changing the third box of the Worksheet.

Once you've selected the stock, the Caliper and Size of stock will fill out and a calculation of the number Up and Out will occur.

#### **Up, Out and On**

Up refers to the number of Finished Sheets that can be cut from the Press Sheet. If the customer is requesting 1000 8.5x11 pieces, and we elect to print them using a press sheet of 11x17, then Up will automatically be 2 unless we change it, either through the Layout Program identified above or by simply entering the desired number Up.

Out refers to the number of Press Sheets that can be cut from the Parent or Inventory Sheet. If the Inventory Sheet is 17x22 and the Press Sheet is 11x17, then we will be able to cut 2 out of the Inventory sheet, thus Out would equal 2. Both of these calculations are automatic.

On represents the number of items on a press sheet that are Different. For example, in the Up example, we have 2-8.5x11's that can be placed on the 11x17 press sheet. Usually, these 2 finished pieces are identical, thus we only need to print 500 press sheets to obtain 1000 finished sheets. If however, the customer gave us two different 8.5x11 forms and we elect to run then 2 up, then On will be equal to 2 as well, since we will now have 2 Different Forms On the Press Sheet.

#### **Sides or Pages**

The number of sides will generally be automatically determined as you enter the number of signatures and Sides will be displayed when we are running this job in Flat Sheet production.

If we are running the job as a Booklet, then Sides will be displayed as Pages. Pages are calculated based on the number of signatures and the number of Finished Forms on a Press Sheet. When in Booklet Mode, Up will be 1 and On will be 1 and the same quantity of Press Sheets are required as Quantity displayed.

#### **Bindery**

Bindery consists of 5 items with each of these five selectable from a list of your existing bindery functions. Normally, a default set of five are set as the beginning point for every new estimate but with a drop down selection additional bindery operations, each quote can be, literally, unique when it comes to bindery.

Figure 9a and 9b show the selection process and the quoted result of the bindery area.

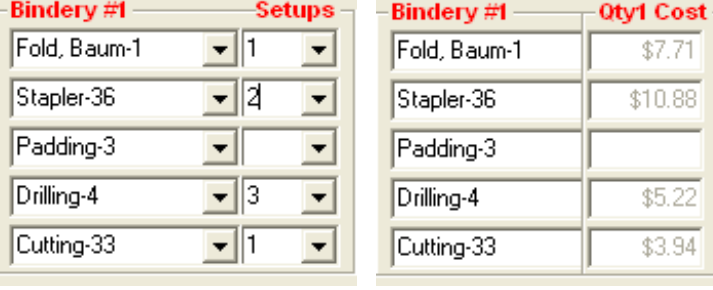

*Figure 9a Figure 9b*

If you own the Millennium Order Entry/Estimator, you are able to modify these bindery operations to exactly fit the type of equipment and environment in which you are working.

For example, most of these bindery operations contain provisions for creating setup time, setup waste, running waste, additional setup, variable speed and spoilage factors plus much more. For our purposes however, it is easier to set some of these bindery operations equivalent to in-line or table-top equipment with no setups and no spoilages (not realistic but it is consistent with how much of today's estimates are calculated).

#### **Cell Descriptions and Production Notes**

**Cell Descriptions:** Each time you arrive at a specific spot on the Worksheet (in this example we are looking at the Press Sheet Size), the Cell Description changes so that you have a full and complete description of what an entry in that area should consist of (see Figure 10). Many times, as in this example, it is important how you enter the data.

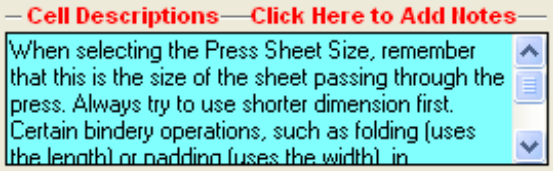

#### *Figure 10*

**Production Notes:** By clicking on the heading above the Cell Descriptions called "Click Here to Add Notes", you will be able to provide a variety of comments aimed primarily at the production of the job. The only people who will see this information is you and your production staff when they read the Work Order.

#### **Verification Count**

In order to determine if you have entered the correct number of signatures and quantities, the Verification Count provides exact counts for the first quantity of items you probably already know. See Figure 11

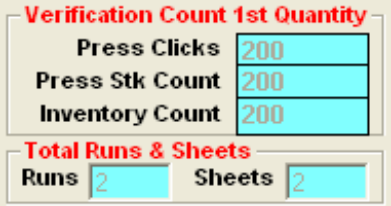

#### *Figure 11*

In our example of the Worksheet (Figure 4), there is to be a quantity of 100 with 1-1/0 and 1 4/0 printed. Since we know only one side is printed on each and that there are two sheets, we know there will be 200 press clicks and 200 sheets of stock used.

The Verification Window simply confirms what we know to be true. If it's different than what we expect, then there may be an error in how the job was entered or perhaps you might have been mistaken regarding the quantities.

The Runs and Sheets describe just that. In our example we do have 2 sheets and 2 runs and this window confirms that fact.

### **Imaging**

**Pre-Press Costs:** The Imaging area as shown in Figure 4 and Figure 12 contains 5 additional dollar amounts, each of which can be incorporated as a default value.

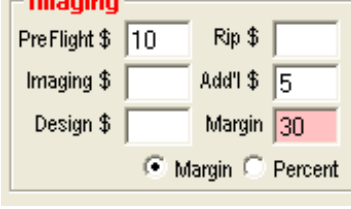

#### *Figure 12*

You might, for example, always charge \$5 (in the Additional \$ Box) for any job to cover administrative costs.

**Margin or Mark-Up:** In this box, you can specify either a Mark-Up or the Margin you wish to achieve for the final price. You do need to check one of the radio buttons below the Margin to have the amount shown be a Mark-Up or a Margin. In the example shown, the amount in the box appears as a Margin.

The difference between a mark-up percent and a margin is as follows:

A Mark-Up Percent is applied to the final cost by multiplying the final cost times One plus the Mark-Up percent divided by 100 (to obtain a fraction).

A Margin is applied to the final price (note the subtle difference). It is determined by taking the Mark-Up and Dividing it by the Total Selling Price.

Let's say you wish to make \$30 on a \$100 transaction. In terms of a Percent Mark-Up this would amount to 30%. The Margin would be, however, only 23% because the Margin is calculated based on the Price, i.e.,  $30/(100+30) * 100 = 23$ .

### **Duplex Adjustment**

If you have the Duplex Adjustment Box checked, then your pricing for any Duplexed job will be based on how you have setup the Press in the Digital Matrix.

F Price Adj by UP 区 Duplex Adjustment

#### *Figure 13*

For example, let's assume you have the box checked. What will happen when you actually price out a duplexed (2-sided) job? The program will look to see what the user has identified as the percentage for a second side and apply it to the price.

Now what if you have left it un-checked? The program will then assume that all signatures, whether duplexed or simplex are to be run as though they were simple one-sided jobs (Simplex). The second side is not costing anything.

Now let's look at how you create the Digital Matrix.

## **Creating a Digital Press**

The Digital Press Icon shown under Figure 7 will display the following.

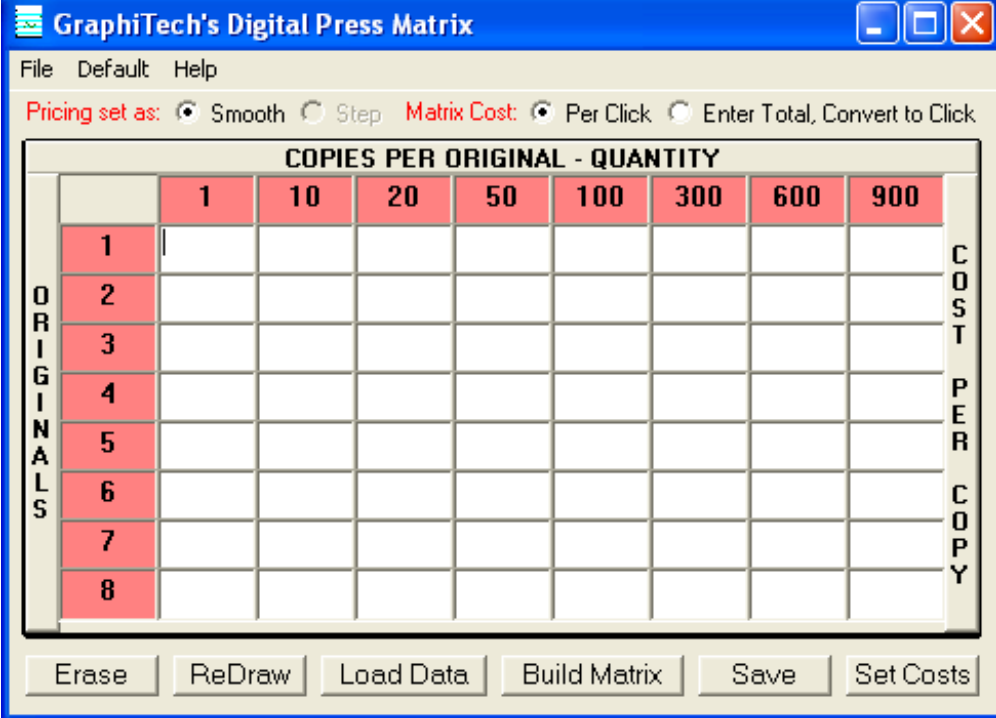

#### *Figure 14*

Setting up a Digital Press is often difficult because it's hard to determine what your costs are.

GraphiTech does have a stand-alone BHR program that can help in determining costs but in general, a Digital Press requires pricing that enables you to be competitive within your geographic area.

**Competition sets the price:** Let's say that you have examined the area and determined that the pricing for color copies ranges from \$1.25 per copy to \$.38 per copy. Quite a spread and that's for just a single copy.

As long as you are not below your click costs and can expect a reasonable profit, you have a great deal of latitude in how you price your product.

**Eliminate Walk-In Traffic:** You can elect to start your pricing high and eliminate all walk-in traffic yet retain your volumn customers by pricing higher volumns at lower per click prices. This way you have priced yourself in line with all the other shops except that you have now maintained your high volumn prices at a reasonable rate.

**Bring in Walk-Ins:** By starting your pricing at a low rate, you will assure yourself of getting as much walk-in traffic as possible and if you also keep the rate even lower for high volumn customers, you're assured of keeping these as well.

**Franklin Catalog Pricing:** Should you subscribe to the Franklin Catalog pricing guide, it is very easy to enter the values you find there for your Digital Press. But be warned that these price guidelines may not fit your geographic area and may need to be adjusted.

## **Setting Up your Digital Press**

The entire matrix of Figure 14 may be modified including the Quantities and the Originals.

Per Click Data Entry: Let's start by entering some values into the first few cells of the grid. Figure 15 shows how they appear when the check box next to "Matrix Cost" is checked called "Click Cost"

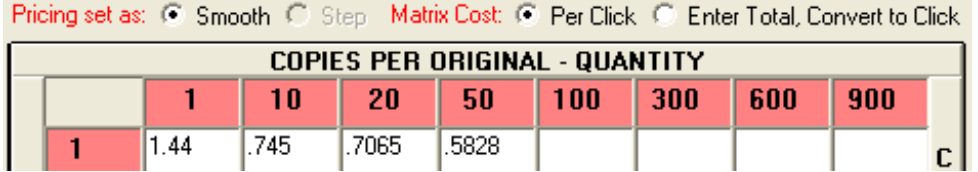

#### *Figure 15*

**Total Cost Converted to Per Click:** Figure 16 shows how you enter a total cost into each cell and what the result looks like as you move to the next cell. Note that the button called "Enter Total, Convert to Click" has been checked.

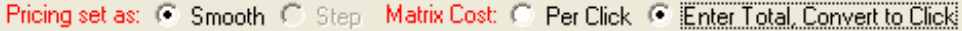

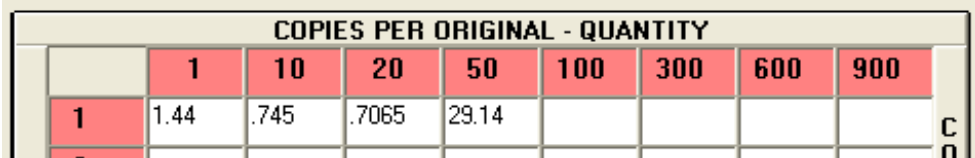

#### *Figure 16*

**Using the Build Matrix for Auto Pricing:** Use of the Build Matrix Button will enable Auto-Price as shown in Figure 17.

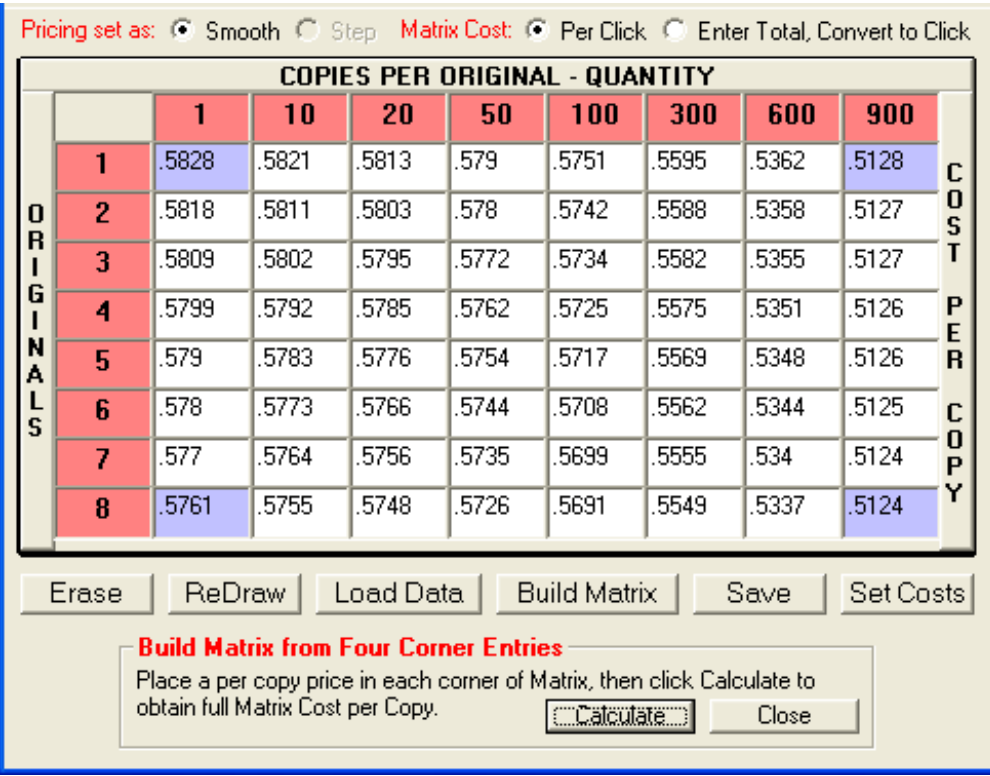

*Figure 17*

**Tab Between Corners:** Each corner is highlighted and will allow you to only tab between each of them individually. You will not be entering any other cells as you tab through this special area. Simply tab between each of the four corners until your focus is on the Calculate Button, then click it to obtain the full pricing that is show in Figure 17.

**Changing the Initial Pricing:** Suppose you want to change the initial pricing to reflect a slightly higher initial price. Simply save the grid and fill out the remainder of the Digital Press information, retrieve it and make the changes similar to that shown in Figure 18

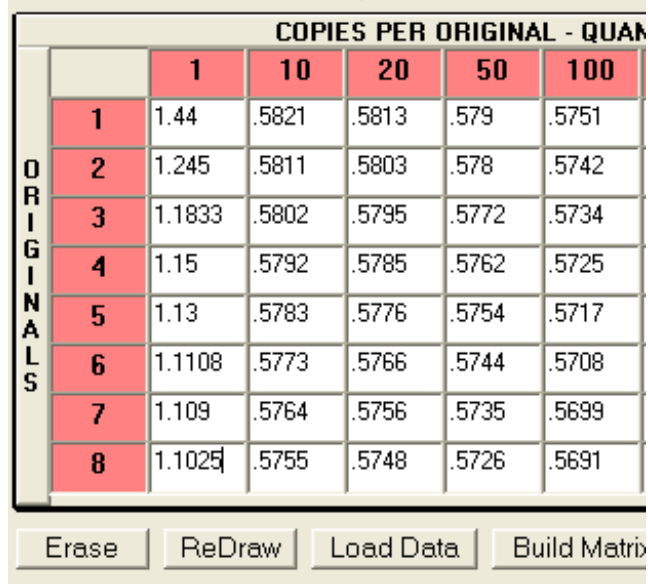

Pricing set as: (3) Smooth C Step Matrix Cost: C Per Click

#### *Figure 18*

If we had started with the higher prices to begin with, then the Matrix would have had fairly high prices until we reached the 900 quantity. In the example shown in Figure 18, we can now start out high and come down rapidly as we approach 10 copies.

Figure 19 below shows how a Color Press has been entered using a Franklin Catalog pricing guide. Each cell was entered manually and when the "Save Button" was pressed, the remainder of the information was requested.

**Cost per Hour:** This simply reflects the cost per hour of the equipment but does not in any way reflect how prices are determined. It may, however, reflect actual press time in one of the printouts.

**Press Speed:** Another area in which the actual price is not effected but the time for performing the operation will be.

**Default Sales Code:** This is used to determine how an invoice is distributed but the invoice sales code may be modified, as desired, without changing the Default Sales Code.

**Press Name:** Use as short a name as possible since many of the print outs may need to truncate the name if it is too long

**% Eff 2nd Side:** This simply means that the second side of a Duplexed sheet will be charged a percentage of the first side. This also may be negated depending on the checked value of the Worksheet (See Figure 13).

**% Eff B&W:** If you will be printing color on one side and B&W on the back side, then the two efficiencies will be multiplied together to determine the price. If the B&W is a Simplex, then it will be charged at the percentage shown.

| Digital Press - New Color (Color) - \$300/Hour<br>ਛ<br>Default<br>File<br>Help                                                                                                    |                                |        |       |       |       |       |       |       |       |             |  |  |
|----------------------------------------------------------------------------------------------------|--------------------------------|--------|-------|-------|-------|-------|-------|-------|-------|-------------|--|--|
| Pricing set as: C Smooth C Step Matrix Cost: C Per Click C Enter Total, Convert to Click                                                                                                    |                                |        |       |       |       |       |       |       |       |             |  |  |
|                                                                                                    | COPIES PER ORIGINAL - QUANTITY |        |       |       |       |       |       |       |       |             |  |  |
| 0<br>R<br>G<br>ı<br>N<br>А<br>L<br>S                                                                                                    |                                | 1      | 10    | 20    | 50    | 100   | 300   | 600   | 900   |             |  |  |
|                                                                                                    | 1                              | 1.44   | .5821 | .5813 | .579  | .5751 | .5595 | .5362 | .5128 | C           |  |  |
|                                                                                                    | 2                              | 1.245  | .5811 | .5803 | .578  | .5742 | 5588  | .5358 | .5127 | 0<br>S<br>T |  |  |
|                                                                                                    | 3                              | 1.1833 | .5802 | .5795 | .5772 | .5734 | .5582 | .5355 | .5127 |             |  |  |
|                                                                                                    | 4                              | 1.15   | .5792 | 5785  | .5762 | .5725 | 5575  | 5351  | .5126 | P<br>E      |  |  |
|                                                                                                    | 5                              | 1.13   | .5783 | .5776 | .5754 | .5717 | 5569  | .5348 | .5126 | R           |  |  |
|                                                                                                    | 6                              | 1.1108 | .5773 | .5766 | .5744 | .5708 | 5562  | .5344 | .5125 | C           |  |  |
|                                                                                                    | 7                              | 1.109  | .5764 | .5756 | .5735 | .5699 | .5555 | .534  | .5124 | 0<br>P      |  |  |
|                                                                                                    | 8                              | 1.1025 | .5755 | 5748  | .5726 | .5691 | 5549  | .5337 | .5124 | Y           |  |  |
| <b>Build Matrix</b><br>ReDraw<br>Load Data<br>Save<br>Set Costs<br>Erase<br><b>Digital Equipment Information</b><br>C B&W G Color<br>Sales Code: 100<br>300<br>% Eff 2nd Side: 100<br>% Eff B&W: 10<br>Enter \$/Hour:<br>Press Speed:<br>Press Name: New Color<br>OΚ<br>Close<br>5000 |                                |        |       |       |       |       |       |       |       |             |  |  |

*Figure 19*

## **Setting Default Values**

In general, there are several areas where we need to have the Default values set prior to actually performing an estimate.

## **Default Bindery**

### **Sample Database**

If you want to perform some estimates using the sample database values that are included with the GraphiTech Digital Estimator, then the current Defaults are satisfactory and you may skip this section for now.

## **Use Existing Database**

If you wish to immediately switch to your existing Millennium OE/Est database values, then the defaults will be the next item that you will need to complete.

The reason for going through this procedure is that your database may not contain the Default values that are shipped with this program. And if you were to use the Default values shown and they don't exist in your Database, an error will result.

**Copy GTDIGITAL.MDB to Existing Folder:** As you recall, you must have already copied the GTDIGITAL.MDB from \Program Files\Graphitech Digital Estimator to \Millennium\Data. Note that the Digital Estimator may be found under Program Files(86) as shown in the path above.

Select "Default Bindery": Under the Menu Item identified as File, select "Default Bindery". You will see a similar screen to that of Figure 20.

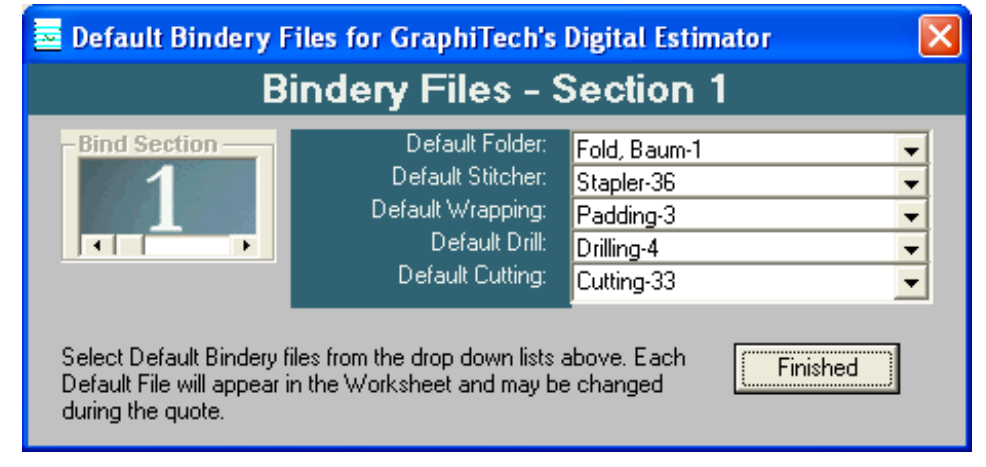

#### *Figure 20*

Note in the blue shading that five default items are shown as suggestions and are followed through with an appropriate selection for those suggestions.

The actual selection of the default items is completely up to you however, and does not need to follow the suggestions shown.

When finished, click on the button called Finished and a file will be created in the database to reflect your selections.

## **Default Worksheet**

Here you only need to fill out the worksheet with the information you want to have come up when you either start the program or when you erase existing worksheet.

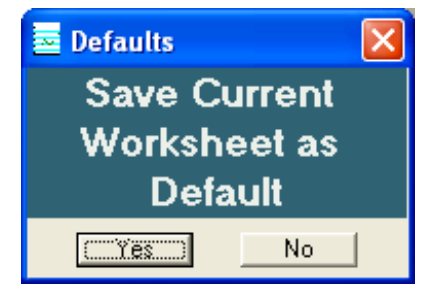

*Figure 21*

In our sample Worksheet we have the name of GraphiTech appear. You can leave this blank or you can put in a name of your choosing when saving the Worksheet.

Figure 21 will appear when you click on the phrase "Default Worksheet" under the File Menu.

**Caution:** Do Not Have A Quote or Job Number Showing when you save the Default Worksheet.

## **Default Imaging**

The Default Imaging data area will appear as shown in Figure 22. This will cover up the existing icons so be sure to fill it out and click on the "Save" button.

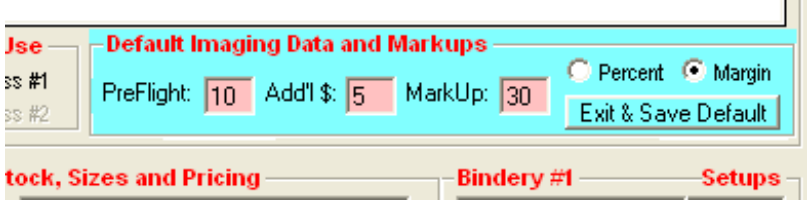

*Figure 22*

**Pre-Flight:** Many companies will charge a flat rate on all jobs to accommodate any pre-flight activity that may be encountered.

**Add'l \$:** This area refers to Additional Dollars that are needed for any job that passes through. This may be for consulting, delivery costs, etc.

**MarkUp:** Note that you will need to supply a MarkUp here as well as identifying whether this is a Percent Markup or a Percent Margin.

## **Software License**

Each Digital Estimator that is installed requires a License to function. The License must be obtained within the 30 day evaluation period.

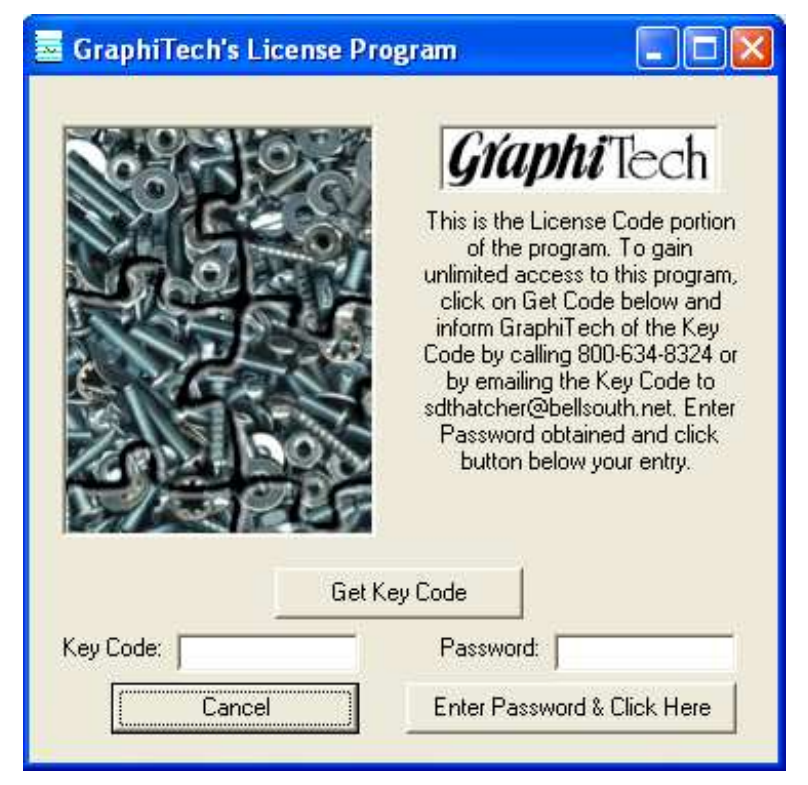

#### *Figure 23*

When you click on "Get Key Code", a number will appear on the left in the "KeyCode" box. Call or Email GraphiTech to obtain the correct password.

When you purchase the Digital Estimator, it can be a Single-User Version or a Multi-User Version. You can easily upgrade to the Multi-User by paying an additional fee. See pricing schedule at www.graphitech.com.

## **First Estimate**

For this exercise, we will be using the Default values found during the initial installation as well as one of the existing quotes. All of the Default values within the GTDATA.MDB and GTDIGITAL.MDB are found in the Application Folder (usually in the Program Files Folder under the title "GraphiTech Digital Estimator".

#### **Retrieving a Quote**

As shown in Figure 24, we are going to click on the Retrieve Quote Icon (the folder) which brings up the Retrieve Quote Selection box shown in Figure 25.

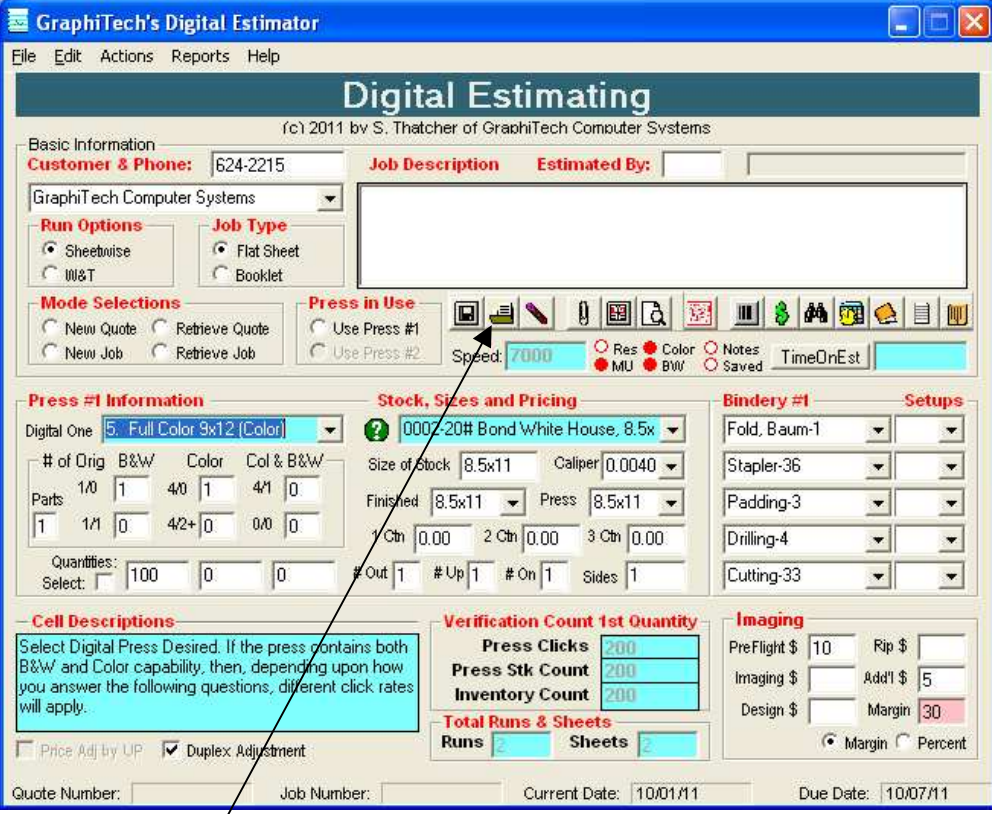

*Figure 24 – Retrieve Folder*

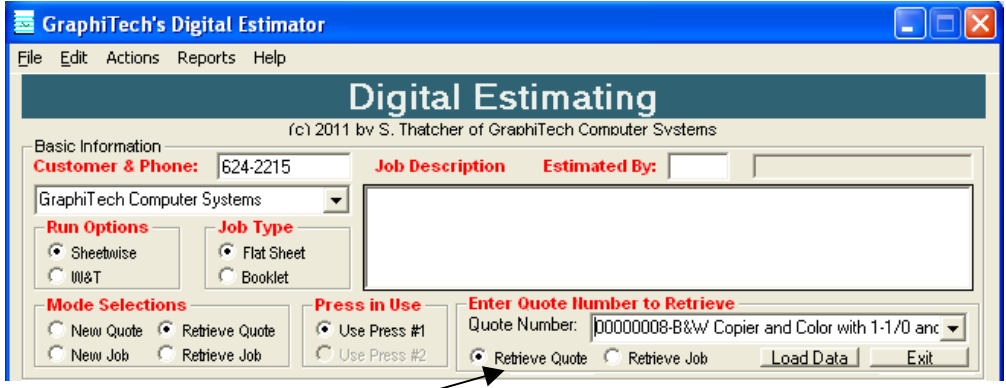

*Figure 25 – Quote Selection Box*

After clicking on the radio button identified as Retrieve Quote (Figure 25), we are able to view a complete selection of all quotes, with the most recent ones at the top of the list.

Figure 26 illustrates how the drop down list appears. Once the quote is found, just click to select it and then click the "Load Data" command shown in Figure 25.

|               | <b>Enter Quote Number to Retrieve</b>                              |  |  |  |  |  |  |
|---------------|--------------------------------------------------------------------|--|--|--|--|--|--|
| Quote Number: | requests one blank press sheet collated at back                    |  |  |  |  |  |  |
|               |                                                                    |  |  |  |  |  |  |
|               |                                                                    |  |  |  |  |  |  |
|               | izes and Pricing 00000006-3 part NCR printed 1-side only           |  |  |  |  |  |  |
|               | 00000005-4-4/4 and 2-4/1 Color copies on Full (                    |  |  |  |  |  |  |
|               | 20# Bond White M 00000004-14 Signatures and partial full color wis |  |  |  |  |  |  |
|               |                                                                    |  |  |  |  |  |  |
| 11x17<br>k.   |                                                                    |  |  |  |  |  |  |
| <b>Eu11</b>   | Press 00000001-3-1/0 and 5-4/4, quantities of 100, 20 M            |  |  |  |  |  |  |

*Figure 26 – Quote Drop-Down List*

Now that the quote has been selected and the "Load Data" command was made, the Worksheet will re-populate with the data appropriate to the quote desired as shown in Figure 27. Should changes to the quote be necessary, it is a simple procedure to change whatever is required.

| <b>GraphiTech's Digital Estimator</b>                                                                                                    |                                                                                                    |                                                                                                    |  |  |  |  |  |  |  |
|----------------------------------------------------------------------------------------------------|----------------------------------------------------------------------------------------------------|----------------------------------------------------------------------------------------------------|--|--|--|--|--|--|--|
| Edit Actions Reports Maintenance Help<br>File                                                                                                    |                                                                                                    |                                                                                                    |  |  |  |  |  |  |  |
| Digital Estimating                                                                                                    |                                                                                                    |                                                                                                    |  |  |  |  |  |  |  |
| (c) 2011 by S. Thatcher of GraphiTech Computer Systems<br><b>Basic Information</b>                                                                                                    |                                                                                                    |                                                                                                    |  |  |  |  |  |  |  |
| 624-2215<br><b>Customer &amp; Phone:</b>                                                                                                    | <b>Estimated By: sdt</b><br><b>Job Description</b>                                                                                                    |                                                                                                    |  |  |  |  |  |  |  |
| GraphiTech Computer Systems<br>$\overline{\phantom{a}}$                                                                                                    | 14 Signatures and partial full color w some B&W. 3-hole drill, stitch<br>and collate plus cut inventory sheet to size. Customer requests on<br>blank sheet collated at back.                                                                |                                                                                                    |  |  |  |  |  |  |  |
| <b>Run Options</b><br><b>Job Type</b><br>G Sheebuise<br>$\bullet$ Flat Sheet<br>Booklet<br><b>INIST</b><br>c                                                                                                    |                                                                                                    |                                                                                                    |  |  |  |  |  |  |  |
| <b>Mode Selections</b><br>Press in Use<br>$\blacksquare$<br>團<br><b>的网合目图</b><br>в<br>부<br>$\mathbf{u}$<br>١ð<br>Y.<br>Ш<br>• Use Press #1<br>New Quote <sup>c</sup> Retrieve Quote<br>Res Color Notes<br>New Job<br>Retrieve Job<br>Use Press #2<br>Speed: 7000<br>TimeOnEst<br>MU BOW Saved                                                                                                    |                                                                                                    |                                                                                                    |  |  |  |  |  |  |  |
| <b>Press #1 Information</b>                                                                                                    | <b>Stock, Sizes and Pricing</b>                                                                                                    | Bindery #1<br><b>Setups</b>                                                                                                    |  |  |  |  |  |  |  |
| Digital One 5. Full Color 9x12 (Color)                                                                                                    | 0003-20# Bond White Mountie, 11x17                                                                                                    | MBColator-35<br>14                                                                                                    |  |  |  |  |  |  |  |
| Col & B&W<br># of Orig B&W<br>Color                                                                                                    | Caliper 0.004<br>Size of Stock 11x17                                                                                                    | 2<br>Stapler-36                                                                                                    |  |  |  |  |  |  |  |
| 4 <sub>1</sub><br>$4/0$ $ 4$<br>$\vert$ 1<br>1/0<br>12<br>Parts                                                                                                    | Press<br>8.5x11<br>8.5x11<br>Finished<br>$\overline{\phantom{a}}$                                                                                                    | Padding-3<br>$\overline{\phantom{a}}$<br>$\overline{\phantom{a}}$                                                                                        |  |  |  |  |  |  |  |
| 1<br>$\mathcal{P}$<br>$4/2+4$<br>0/0<br>1/1                                                                                                    | 2 Ctn 13.95<br>3 Ctn 13.95<br>1 Ctn 13.95                                                                                                    | $-$ 3<br>Drilling-4                                                                                                    |  |  |  |  |  |  |  |
| Quantities:<br>200<br>300<br>100<br>Select:                                                                                                    | $#Up$ <sub>1</sub><br>#Out 2<br>#On 1<br>Sides 2                                                                                                    | Cutting-33<br>li1<br>$\overline{\phantom{a}}$                                                                                                    |  |  |  |  |  |  |  |
| <b>Cell Descriptions-Click Here to Add Notes-</b><br>When selecting the Finished Sheet Size, remember A<br>that this is the size of the sheet or booklet delivered<br>to the customer. Always try to use shorter dimension<br>first. Certain bindery operations, such as folding<br>fuses the length) or nadding fuses the width) in<br>Price Adl by UP V Duplex Adjustment<br>Quote Number: 00000004<br>Job Number: | <b>Verification Count 1st Quantity</b><br><b>Press Clicks</b><br>2888<br><b>Press Stk Count</b><br>$1.4$ Hn<br><b>Inventory Count</b><br>700<br><b>Total Runs &amp; Sheets</b><br><b>Sheets</b><br><b>Runs</b><br>02/12/12<br>Current Date: | Imaging<br>Rip \$ 0<br>PreFlight \$<br>$ 10\rangle$<br>Imaging $$$ n<br>Add'l \$ 5<br>Design $$0$<br>MarkUp 30<br>Margin • Percent<br>Due Date: 02/24/12 |  |  |  |  |  |  |  |

*Figure 27 – the Retrieved Quote*

If no other changes are required and we wish to obtain pricing for this quote, simply press the quote button shown in Figure 28.

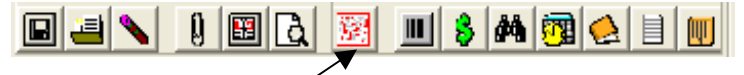

*Figure 28 – Quote Button*

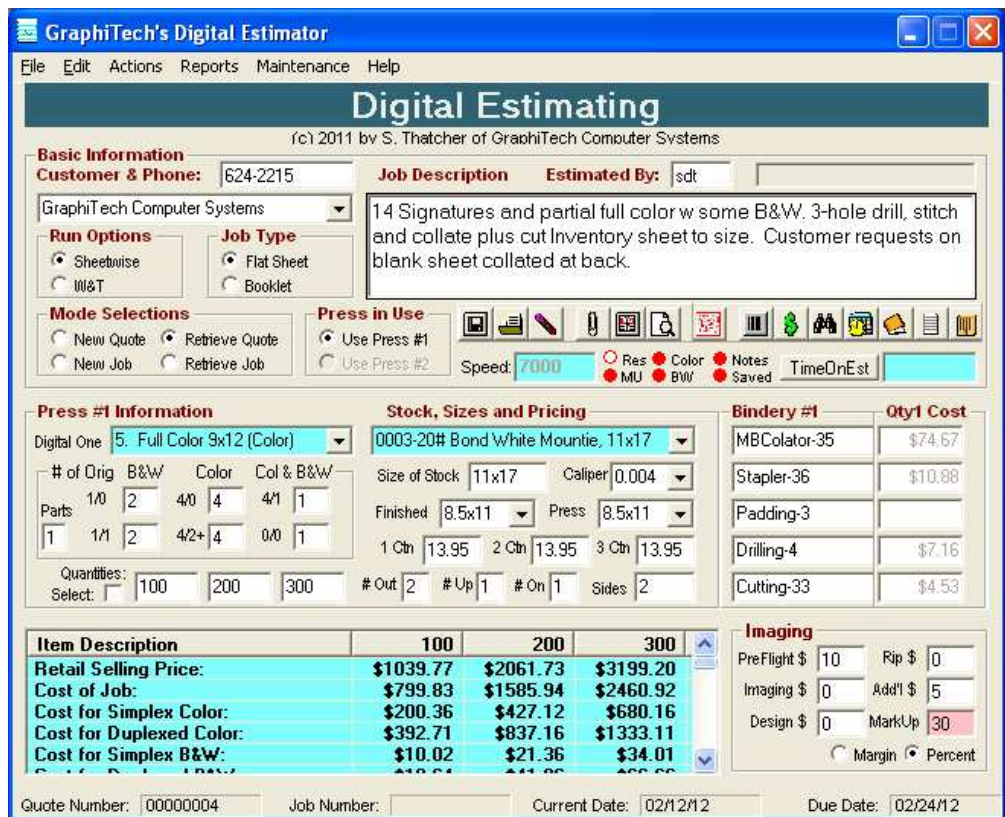

The result is the Worksheet shown in Figure 29.

*Figure 29 – Quoted Worksheet*

Note that the bottom left contains a scrollable listing of all the price information, as well as details regarding the costs for every signature, including total costs for bindery.

Also note on the far right side, the bindery costs are shown for the first quantity only. These costs allow you to quickly determine if there is any potential problem with the quote.

## **Reports**

The GraphiTech Digital Estimator provides for various reporting functions. These are:

- Printed Worksheet
- Printed WorkOrder\*\*
- Printed Job Ticket\*\*
- Printed Time/Cost Summary
- Printed Bid (Quote)
- On-Screen and Printed Cutting Diagrams
- Printed Delivery Ticket\*\*

\*\**These reports require that the user have a Job Number applied and a specific quantity selected prior to printing the report.*

## **On-Screen Help**

If you need to have a sample First Quote or Retrieved Quote on hand while working on your first estimate, use the "Help Menu" to select "Help with First Estimate" as shown below.

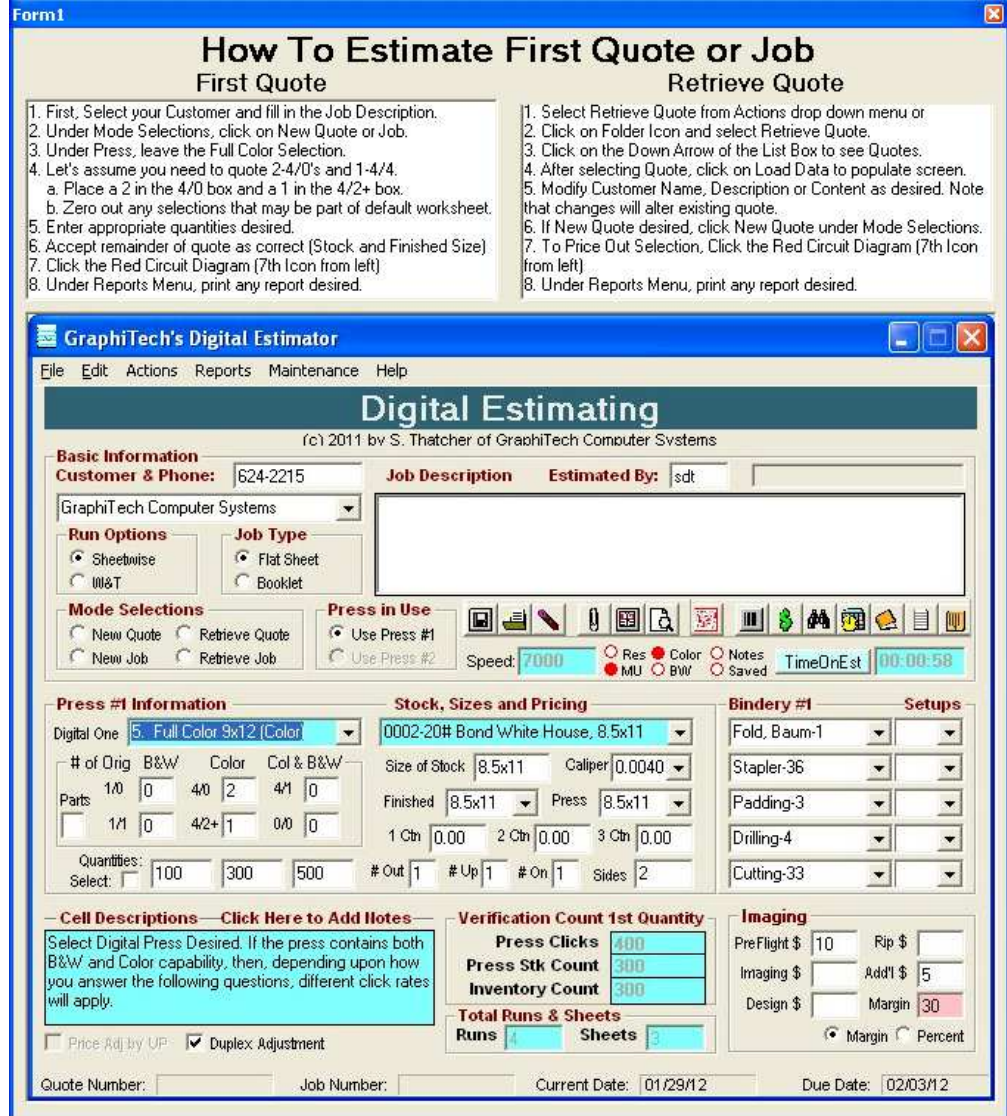

If you would like to go to GraphiTech's Web Page, simply click on the Help Menu and select "GraphiTech's Web Order Page". You will be taken to our Digital Web Page which is a special low cost area for obtaining software from GraphiTech. Although the Digital area offers some of the most powerful estimating programs available, there are some utility functions and support that are not included in order to keep costs down.

Should you desire full Maintenance support, these items may be purchased separately by selecting Pricing area on the left side of web page.

## **Printed Reports**

The following reports are a sample of what you will see when you create any of these reports. Headings for Bids plus modification of disclaimers may be made through the Maintenance Section of this program.

## **Quotation Form**

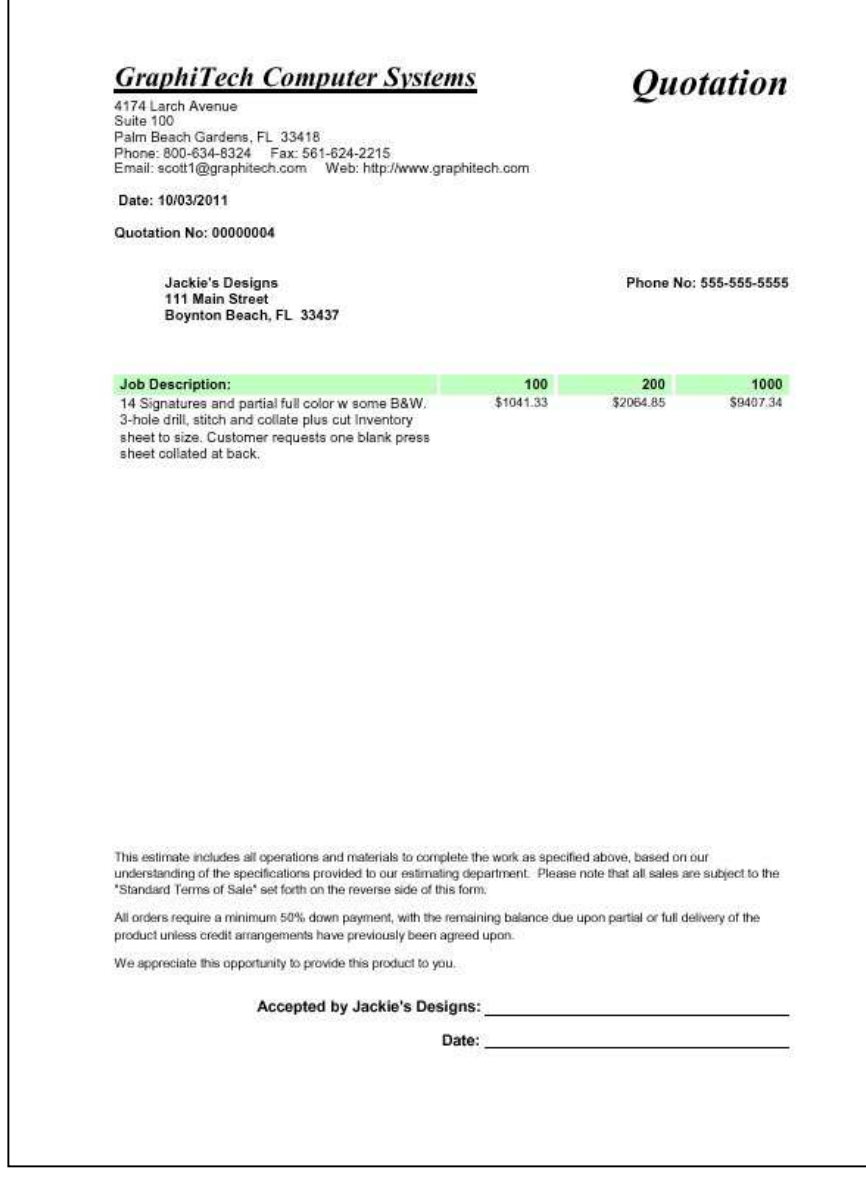

*Figure 30*

## **Layout/Cutting Reports**

GraphiTech has integrated their stand-alone cutting and layout proggram with the Digital Estimator. It has a slightly different appearance but functions similarly.

Figure 31 shows how the cutting diagram appears on your Worksheet.

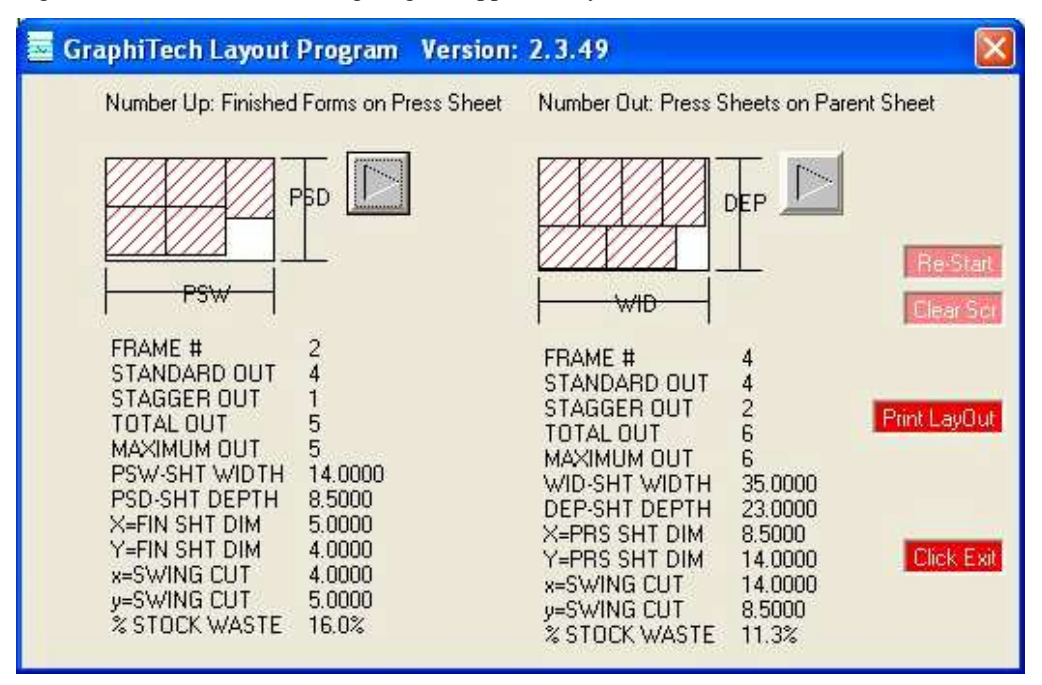

*Figure 31*

Each of the buttons shown above can be pressed to show various cutting options. A full description of the waste factors, quantity out of a certain sheet and more is readily available.

To print the form just click on the "Print Layout" button and the report can then be included with your Work Order/Pick Slip.

## **Time & Cost Summary**

The Time/Cost Summary is an excellent means for checking all the details of your estimate. If a problem exists, you will more than likely see what it is in this report.

Although there appears to be a lot of data to sift through, the actuall time required is fairly short. And eventually you will be able to pick and choose what data you wish to review.

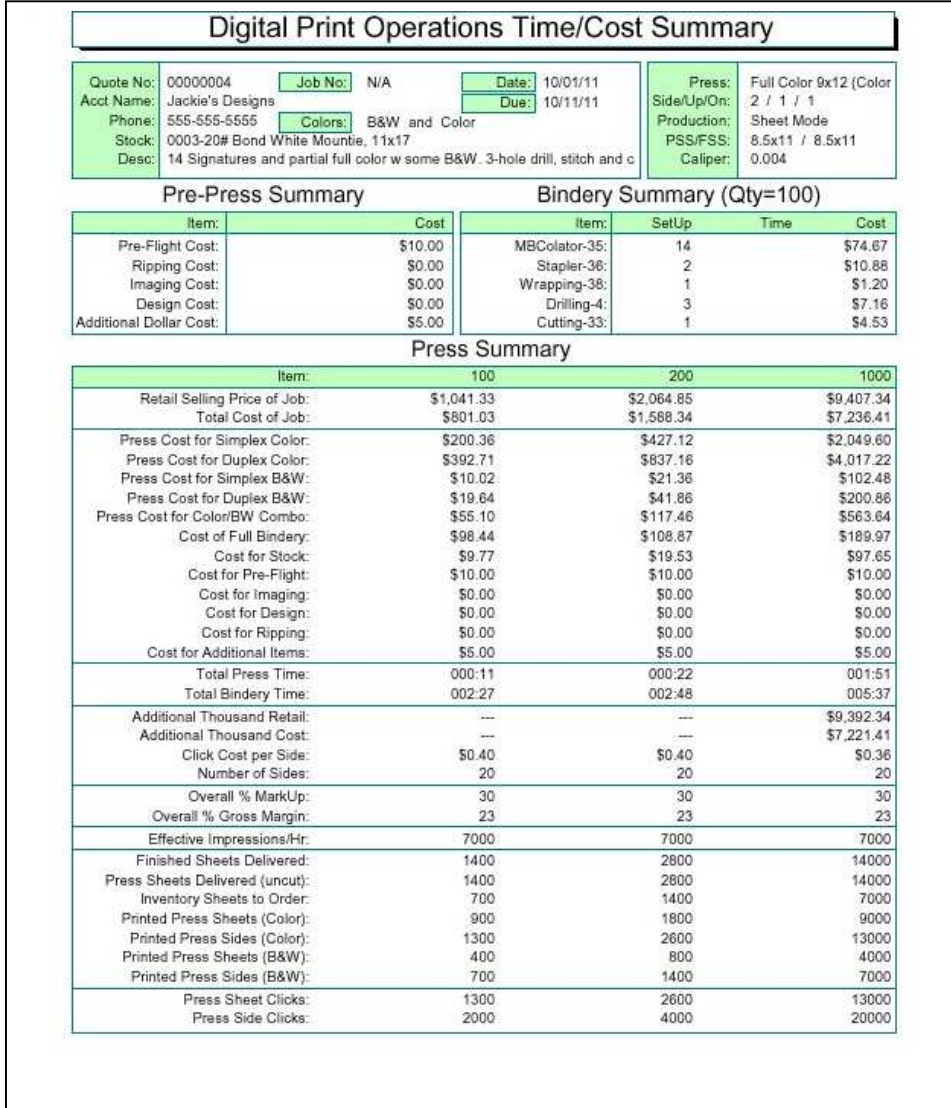

*Figure 32*

## **Work Order / Pick Slip**

The Work Order/Pick Slip provides a dual function in that it may be used to identify stock that is needed for the job and thus be placed on the skid or carton for future use or as a short form Job Ticket (Work Order).

In many cases, identifying stock prior to running the job assures you that the stock won't be used for something else.

In addition, the Bar Codes presented identify not only the Job, but the quantity of stock required along with the Stock Number. In this way, should you have GraphiTech's Job Tracking or Job Costing program, data may be entered using the Bluetooth Bar Code Readers or the Industrial Multi-Drop network of KeySys.

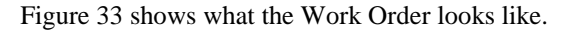

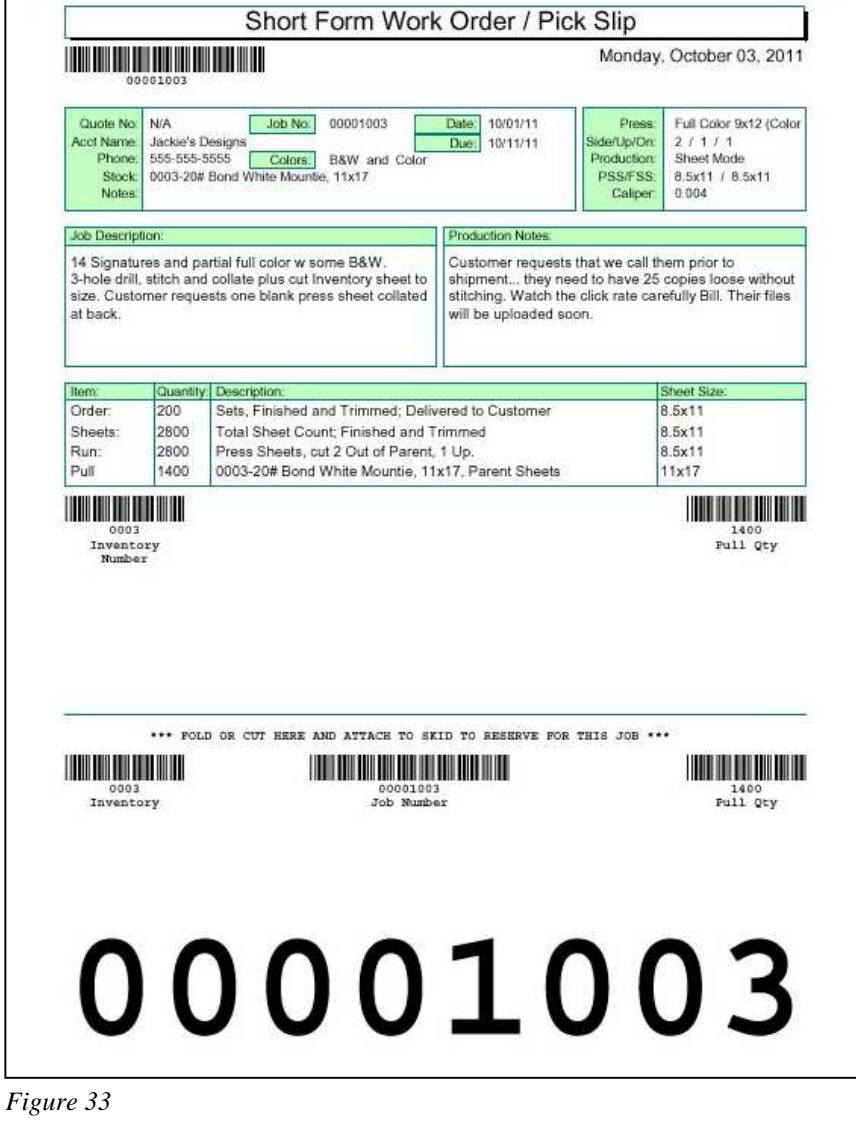

## **Job Ticket**

The Job Ticket is used by Production Personnel to correctly identify all aspects of the printed job, from Pre-Press, Press and Bindery to Finishing.

If you printed this report without a Job Number, you would have received an "Office Copy" Job Ticket that would not contain any bar codes.

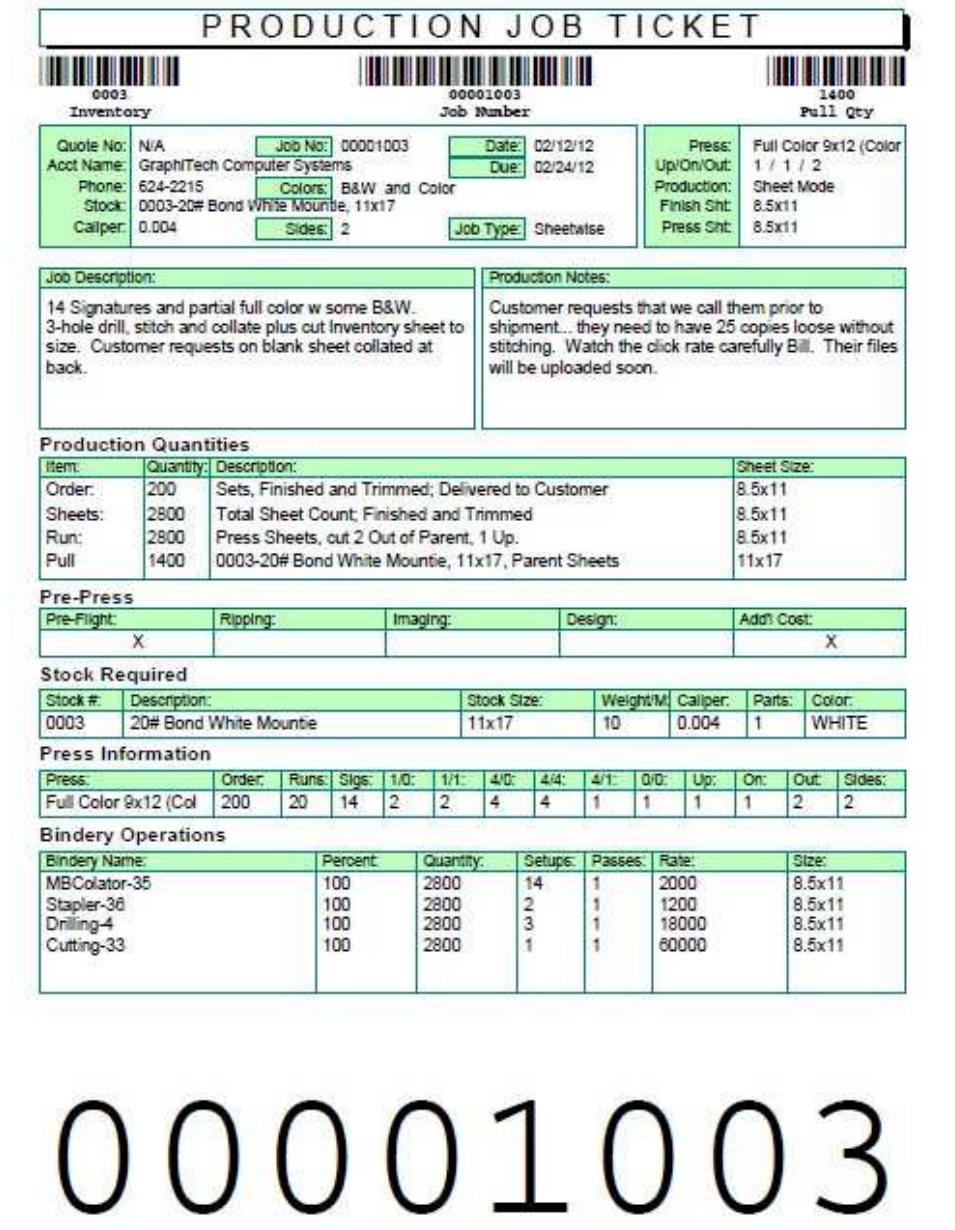

# **Index**

## **A**

a Multi-User Version 20 Auto Pricing 15

## **B**

Bindery 7, 10–12, 18, 23 Build Matrix 15

## **C**

Cell Descriptions 8, 12 Color Press 9, 16 Cost Converted to Per Click 15 Cost per Hour 16 Customer Selection 5 Cutting Diagrams 23

## **D**

Default Bindery 18 Default Imaging 19 Default Sales Code 16 Default Worksheet 7, 19 Delivery Ticket 6, 8, 10, 23 Digital Matrix 7–9, 13 Due Date 7 Duplex 13 Duplex Adjustment 13

## **E**

Eff 2nd Side 16 Eff B&W 16 Erase 7, 19 Estimated By 6 Existing Database 18

## **F**

First Estimate 5, 21 Franklin Catalog 14, 16

## **G**

GTDATA.MDB 21 GTDIGITAL.MDB 18, 21

## **I**

Icon Selections 7 Imaging 13, 19 Initial Pricing 16

## **J**

Job Description 6

## **K**

Key Code 20

## **L**

Load Data 22

### **M**

Margin 13, 19 MarkUp 8, 19 Mark-Up 13 Mode Selections 7

## **N**

New Quote or Job 7 Number of Parts 10 Number of Signatures 10–12

## **O**

On 5–13, 16–23, 26 Out 7–9, 11, 13, 16, 19, 26

## **P**

Pages 11 password 20 Per Click Data Entry 15 Pre-Flight 19 Pre-Press Costs 13 Press in Use 7 Press Name 16 Press Speed 16 Print Delivery Ticket 8

Print Quotation 8 Print Work Order 8 Print Worksheet 8 Printed Bid 23 Printed Time/Cost Summary 23 Printed WorkOrder 23 Printed Worksheet 23 Production Notes 7–8, 12

## **Q**

Quantities 10, 12, 15 Quote Button 7, 22 Quote Drop-Down List 22 Quote Selection Box 21 Quoted Worksheet 23

## **R**

Reload Digital Presses 7 Reports 7, 23–26 Retreived Quote 7 Retrieve Folder 21 Retrieve Quote or Job 7 Retrieving a Quote 21

## **S**

Sample Database 11, 18 Save Quote or Job 7 Select the Press 9 Selecting Quantities 10 Sheet or Book Mode 5 Sheetwise 5 Sheetwise or W&T 5 Show and Print Layouts 8 Sides 10–11 Simplex 13, 16 Single-User Version 20 Software License 20 Speed 8, 12, 16 Status Buttons 8 Stock Selection 10

## **T**

Time and Cost Summary 8 Time on the Estimate 8

## **U**

Up 5–6, 10–11, 13–15, 18–19, 21

## **V**

Verification Count 12

### **W**

W&T 5 Worksheet 5, 7–8, 11–12, 16, 19, 22–23, 26